## APPLYING FOR FINANCIAL AID FOR THE 2016-17 ACADEMIC YEAR

We partner with School and Student Services (SSS) by NAIS in our financial aid process. To begin your financial aid application, you will complete SSS's Parents' Financial Statement (PFS).

The PFS is a comprehensive application that will take some time to complete. Give yourself the time you need by not waiting until the deadline to begin. You'll need your most recent tax return before beginning the PFS. We also recommend that you review the wide range of materials that SSS has put together to help families with the financial aid process. They can be found at <a href="mailto:sssbynais.org/parents">sssbynais.org/parents</a>.

We will communicate our financial aid decision to you. To make our decision, we use the information from the PFS as a starting point but also consider our school policy, practices, and available budget.

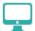

## HOW TO COMPLETE THE PARENTS' FINANCIAL STATEMENT (PFS) ONLINE

- Go to <u>sssbynais.org/parents</u>.
- Create your PFS Online account with your email address and a password. If you applied for financial aid last year, simply login to the PFS Online as a Returning Family, using the email address and password you set up last year.
- Begin a PFS for Academic Year 2016-17. You can log out of the PFS Online at any time, then return later to complete it.
- After you have pressed submit, you'll be brought to a payment screen. The fee of \$47 is nonrefundable. Once your PFS is submitted, it cannot be withdrawn from the SSS system.
- After you pay for and submit your PFS, you'll have access in the PFS Online to a section called "My Documents." You can upload the additional documents we require there.

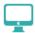

## HOW TO SUBMIT ADDITIONAL REQUIRED DOCUMENTS ONLINE

- Prepare your documents to be uploaded. Make sure the documents are on your computer, each saved as a separate file. Remove any security or password protection from your document files.
- Return to the PFS Online and login.
- Select the Academic Year 2016-17 button.
- From the PFS Online, click on the "My Documents" tab.
- On the "My Documents" page, you will see an upload button or a hyperlink next to a specific document name in the "Required Documents" section of the PFS. Clicking either the upload button or a hyperlink will lead you through a series of steps allowing you to name, locate and save the file.
- Once you have uploaded a document, the date will appear in the "Date Uploaded" column within minutes of the upload. Some tax documents go through a verification process. It can take up to 48 hours for the verification process to complete.

If you wish to submit submitting required documents by mail, send to School and Student Services, PO Box 449, Randolph, MA 02368-0449. For overnight service, use: SSS by NAIS, Application Processing Center, 15 Dan Road, Suite 102, Canton, MA 02021. If you need help completing the PFS, contact SSS customer service at (800) 344-8328.

## HERE'S KEY INFORMATION YOU NEED TO KNOW ABOUT OUR SCHOOL AS YOU COMPLETE THE PFS:

| Our school's full name: Che                                 | esterbrook Academy Elementary Schoo   | ıl                     | Our school's SSS c | ode: <b>171236</b> |  |
|-------------------------------------------------------------|---------------------------------------|------------------------|--------------------|--------------------|--|
| Contact information for our financial aid office:           |                                       |                        |                    |                    |  |
| Please complete the PFS as s                                | soon as possible. Due date for submit | tting additional docur | ments (see below): | Feb 26, 2016       |  |
| Documents we require you to submit, in addition to the PFS: |                                       |                        |                    |                    |  |
| 2014 1040, 1040A or 10                                      | 40EZ2015 1040, 1040A or 10            | 040EZ2014              | W2 Form            | 2015 W2 Form       |  |
| Schedule C                                                  | 1099 Form                             | Other:                 |                    |                    |  |